#### **Podešavanja Allied Telesyn AT AR-255E**

Otvorite *Internet Explorer* ili neki drugi web čitač i u polje *Address* ukucajte adresu [http://192.168.1.1](http://192.168.1.1/). Kada budete upitani za *username* i *password* ukucajte za *username* **manager**, a za *password* **friend** i kliknite na dugme *OK*.

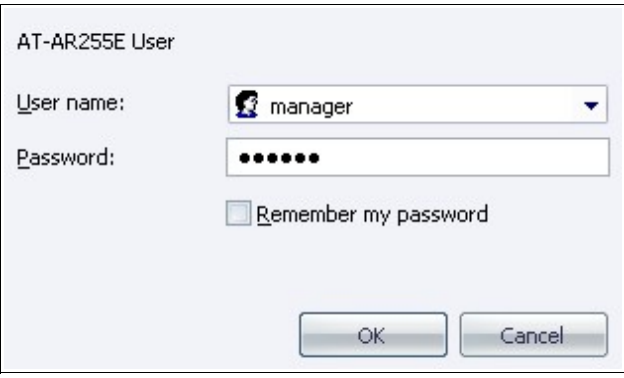

Kada ukucate *username* i *password* pojaviće se novi prozor. Iz menija sa leve strane odaberite stavku *Advanced Configuration*.

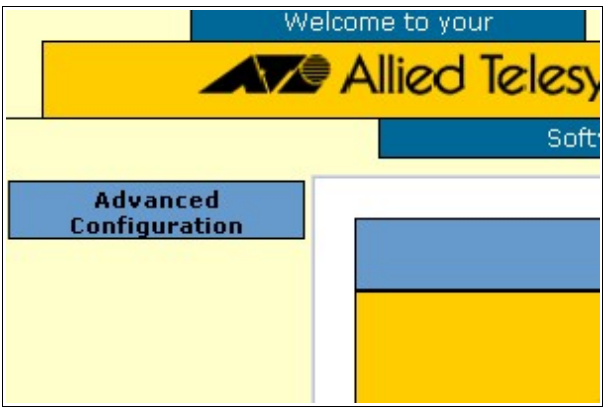

Kada se otvori novi meni, odaberite stvaku *Security*. Nakon tiga nadjite red u kome piše *NAT* i kliknite na dugme *Configure*.

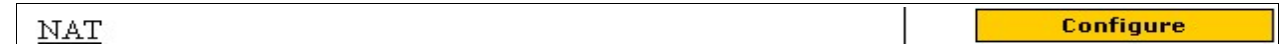

U meniju *NAT Configuration* kliknite na dugme *Configure*.

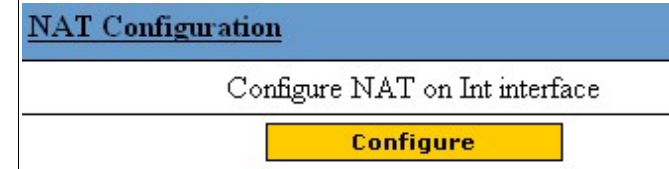

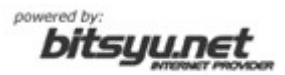

Kliknite na opciju *Disable NAT to internal interfaces* i na kraju kliknite na dugme *Back to security page*.

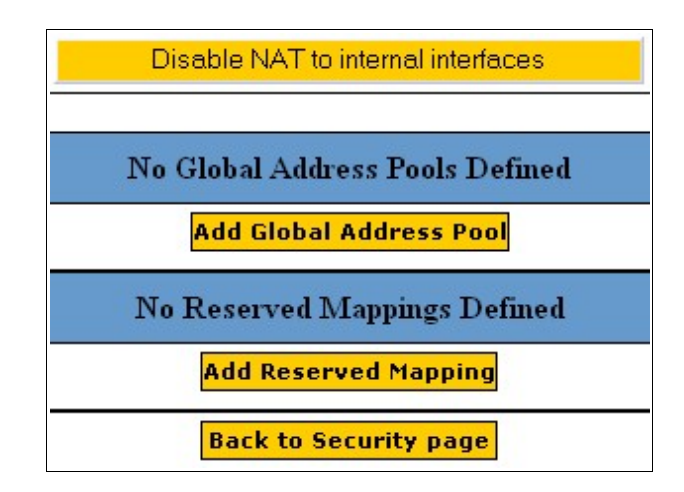

Kada se vratite na *Security* meni, u redu *Firewall* odaberite opciju *Disabled* i kliknite na dugme *Apply*. Posle toga

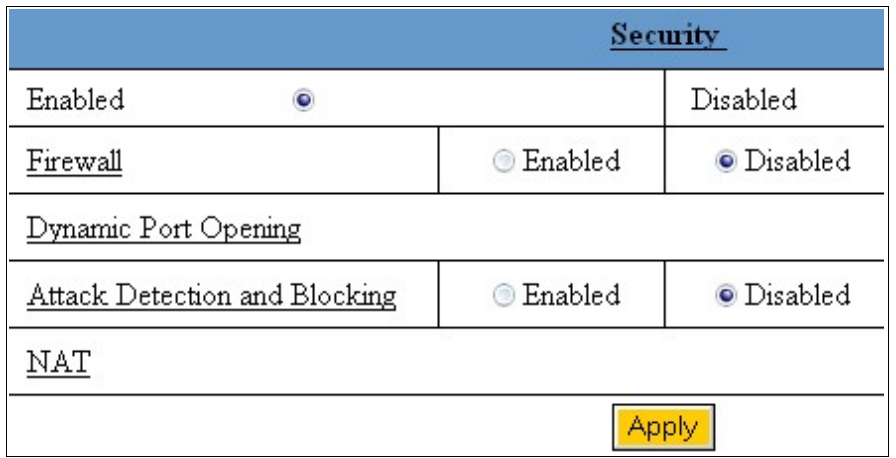

U *Interfaces List* sekciji nadjite red u kome za *Type* piše **external** i kliknite na dugme *Delete* u tom redu, a zatim kliknite na dugme *Confirm delete*.

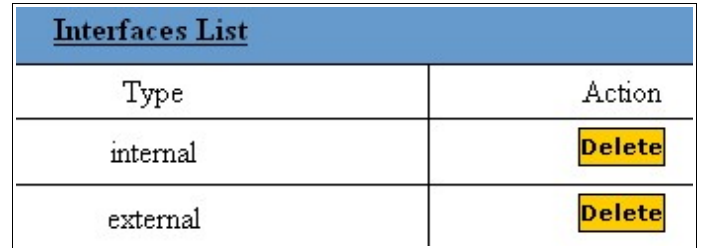

Nakon ovoga, iz menija sa leve strane odaberite stavku *ADSL*. Kada se nadjete u podešavanjima za ADSL, kliknite na dugme *Delete* u listi postojećih konekcija. Sada pristupamo pravljenju nove ADSL konekcije na ADSL ruteru.

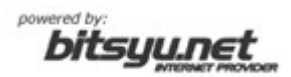

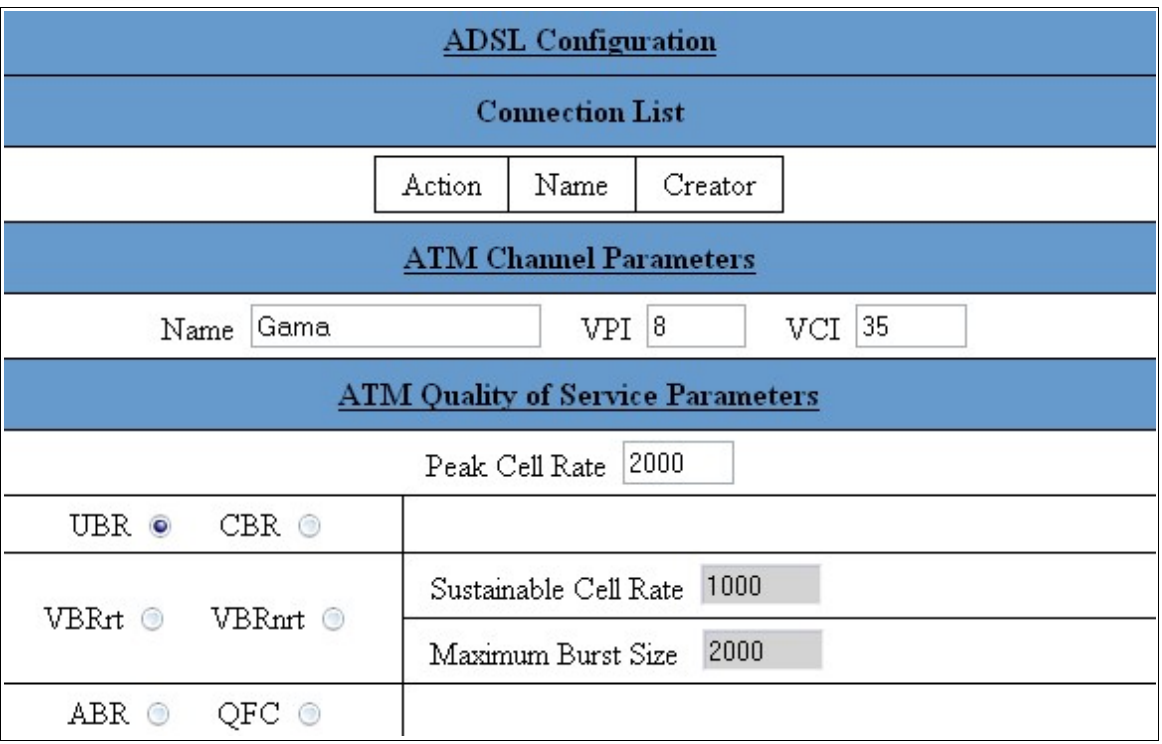

U polje *Name* upišite ime za ADSL konekciju (u našem primeru to je tekst *Gama*). U polje *VPI* upišite broj **8**, a polje *VCI* upišite broj **35**. U sekciji *ATM Quality od Service Parameters* proverite da li je obeležena opcija **UBR**.

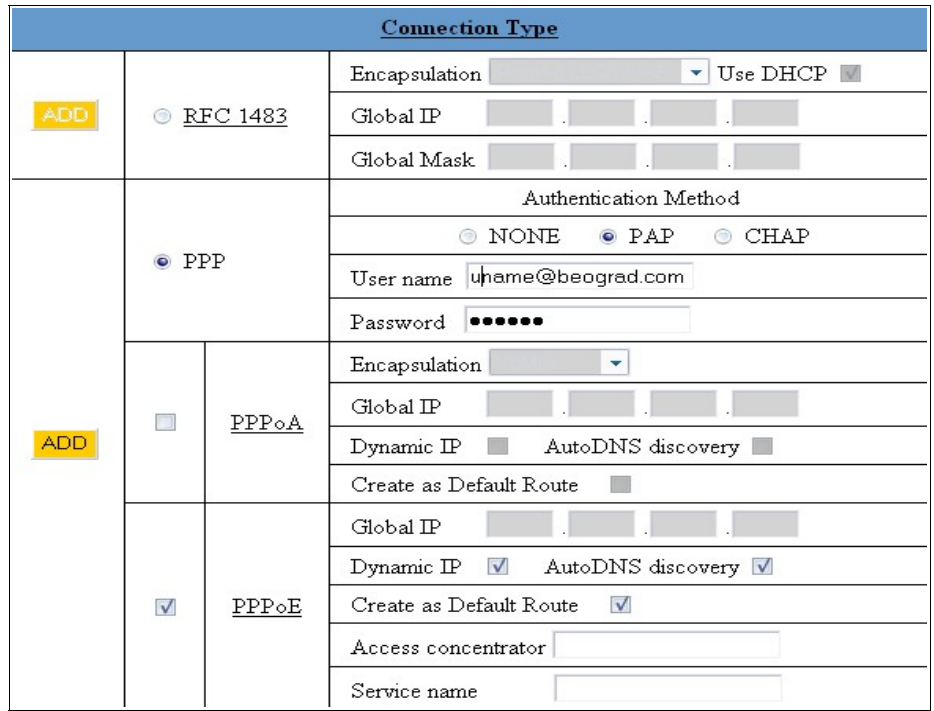

U sekciji *Connection Type* odaberite opciju **PPP**, zatim za *Authentication Method* odaberite **PAP** i upišite Vaše korisničko ime i šifru u odgovarajuća polja. Nakon toga obeležite polje **PPPoE** i kliknite na dugme *Add* sa leve strane.

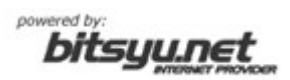

Nakon dodavanja konekcije, iz menija sa leve strane odaberite opciju *Save configuration* i nakon toga kliknite na dugme *Save*.

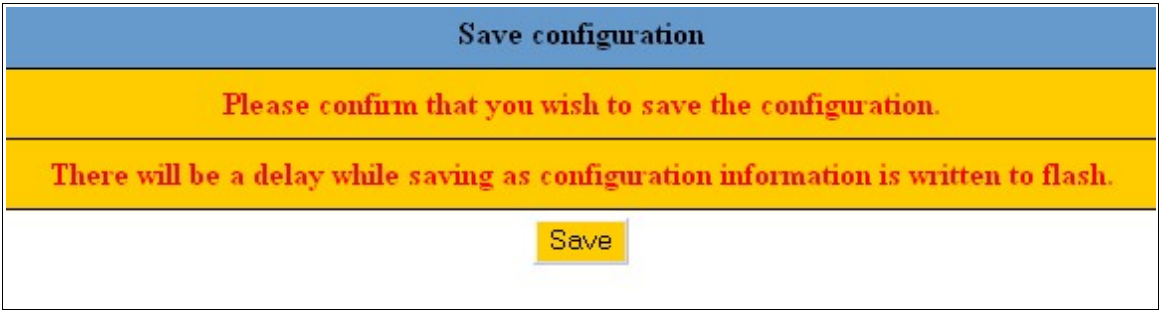

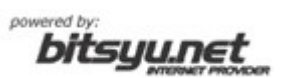